# **How to Sign in SanerNow through PingID using SAML SSO**

### **Pre-requisites for signing in via PingID SSO**

Following are the pre-requisites to configure PingID SSO

- Identity Provider Single Sign-On URL
- X.509 Certificate
- Issuer ID

### **Steps to configure SAML-based SSO**

- 1. Sign in to saner.secpod.com
- 2. Go to **Control Panel**
- 3. Under Authentication, select **Single SignOn**

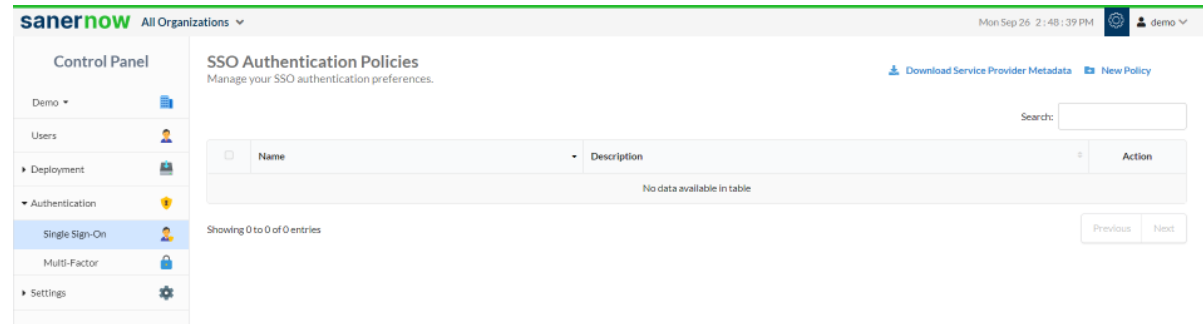

- 4. Click on **Download Service Provider metadata file**
- 5. Open the downloaded metadata file from your browser or a text editor.

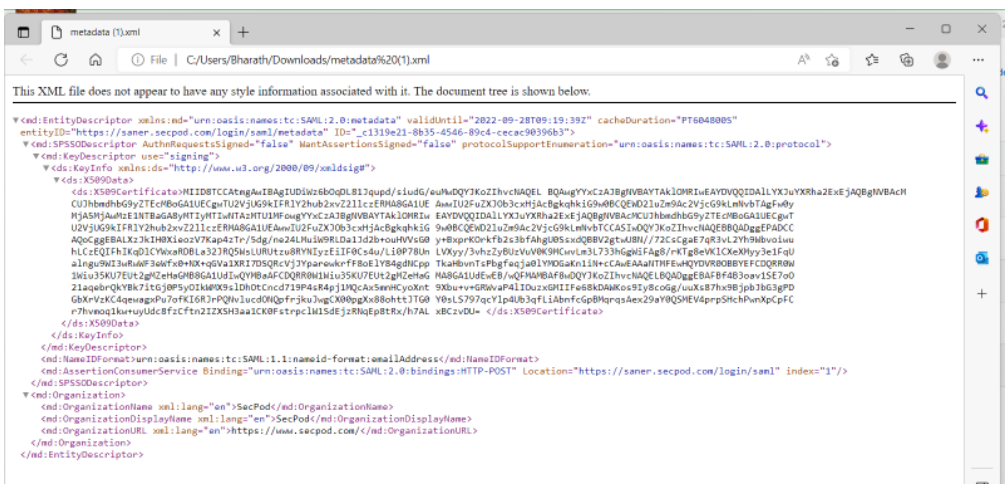

- 6. Copy and save the Entity ID and ACS URL from the metadata file you downloaded.
- 7. Sign in to your organization's PingID Admin Console.
- 8. Click **Applications** in the Top menu.
- 9. Under My applications, Select SAML and Click on Add Applications. From the drop down select New SAML applications.

10. Under Application Details, enter the application name (eg: SanerNow App) for the app in the App Name field, enter the app description and select the category of the application.

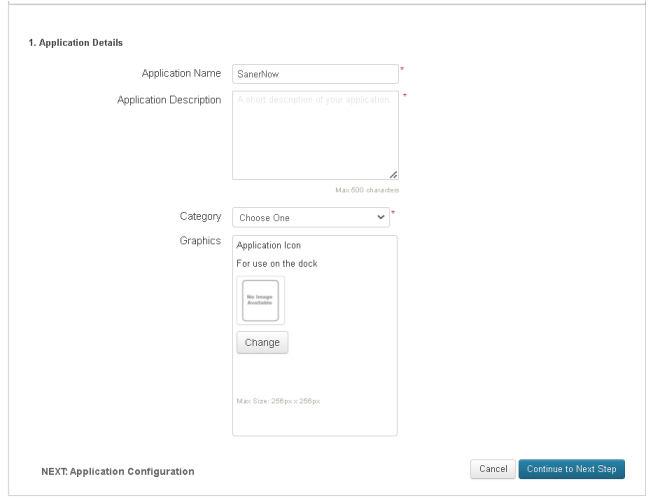

### 11. Click on **Continue to Next Step**

12. Under Application Configuration, select **I have the SAML configuration option**

13. Enter the ACS URL, entity ID in the ACS URL field and the Entity ID field.

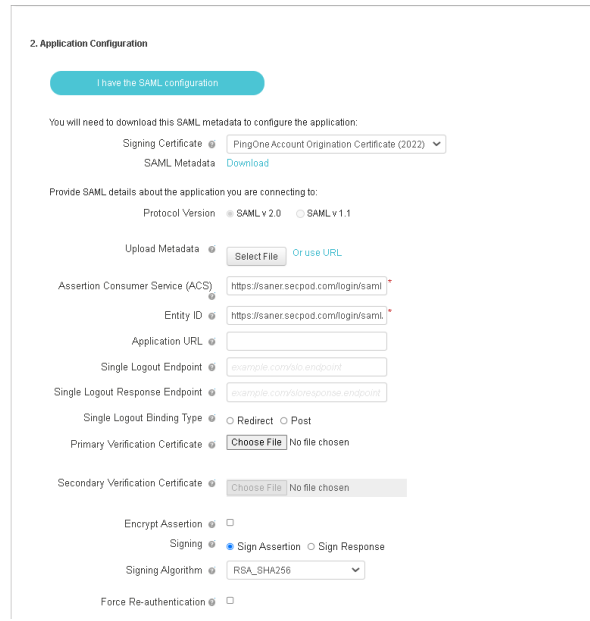

- 14. Scroll down and click on continue to Next.
- 15. Under SSO attribute mapping, Click on Add New Attribute.
- 16. Mention Email in the Application Attribute field, select the email under Literal value, and enable the Required field.

## Secpod

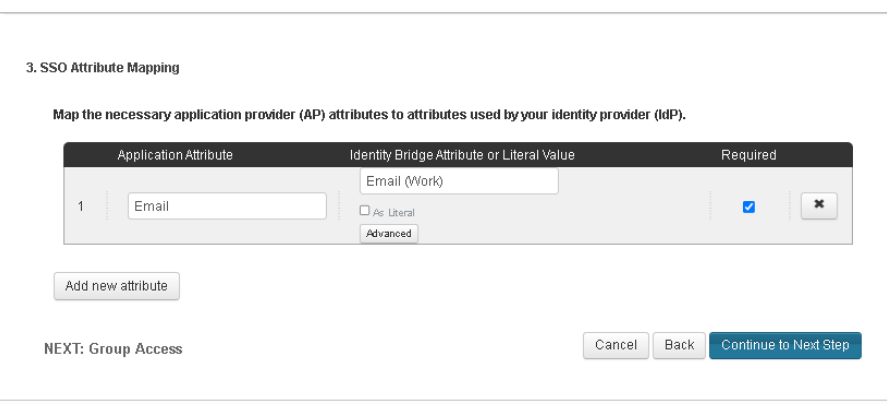

### 17. Click on **Continue to Next Step**

- 18. Under Group Access, Add the groups to which you need access to SanerNow applications.
- 19. Click on **Continue to Next Step**
- **20.**Review the setup, download the metadata and the certificate file, and click on **Finish**

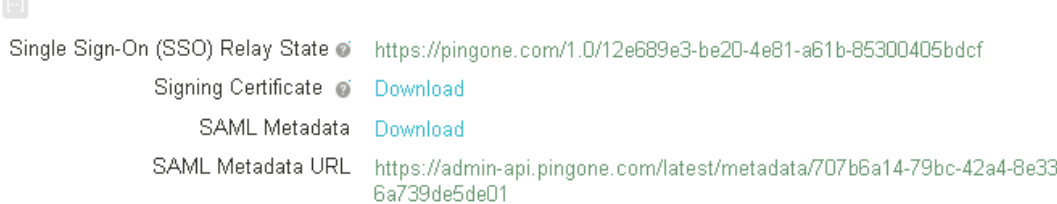

- 21. From the downloaded metada and certificate file, copy the Identity Provider Single Sign-On URL and identity provider issuer and copy the X.509 Certificate.
- 22. Return to the SSO authentication page in SanerNow
- 23. Configure SSO in SanerNow using the downloaded certificate and copied URLs from PingID by following the steps given below:

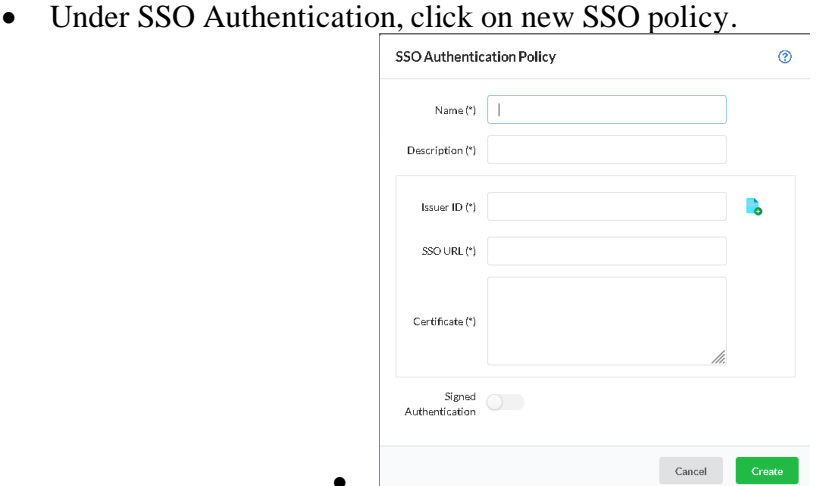

- • Enter Issuer ID, SSO Url and Certificate from PingID.
- Specify the required name and description for the SSO policy
- Enable signed authentication if you have configured it in PingID
- Click on Create

### **Assign SSO policy to SanerNow Users**

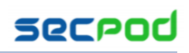

**Note:** Before assigning the users, ensure that the User login ID in SanerNow matches with PingID User name

• Go to Control Panel. Click on Users.

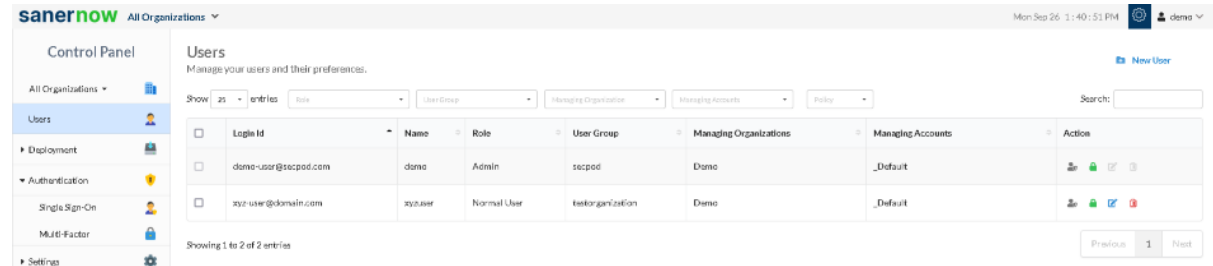

- Seelct the users to whom PingID policy should be applied
- Under Actions, select "Enforce SSO authentication" button
- Select the PingID policy from the drop-down

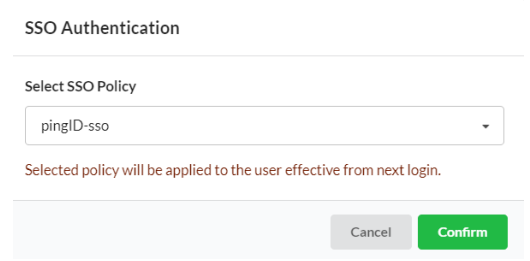

• Click on Confirm

### **How to apply SSO Policy to the New SanerNow user**

Step 1: Log in to SanerNow and then click Control Panel at the top-right to access the Control Panel page.

Step 2: **All Organizations** are selected from the drop-down by default on the control panel page. If the admin has created only one organization, the page will automatically select that organization and show its accounts.

Step 3: Click the Users section in the Control Panel.

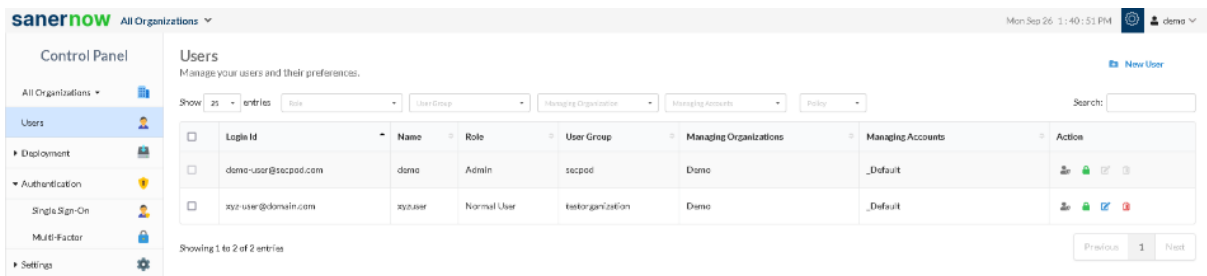

Step 4: Click New User on the top right corner of the Users page.

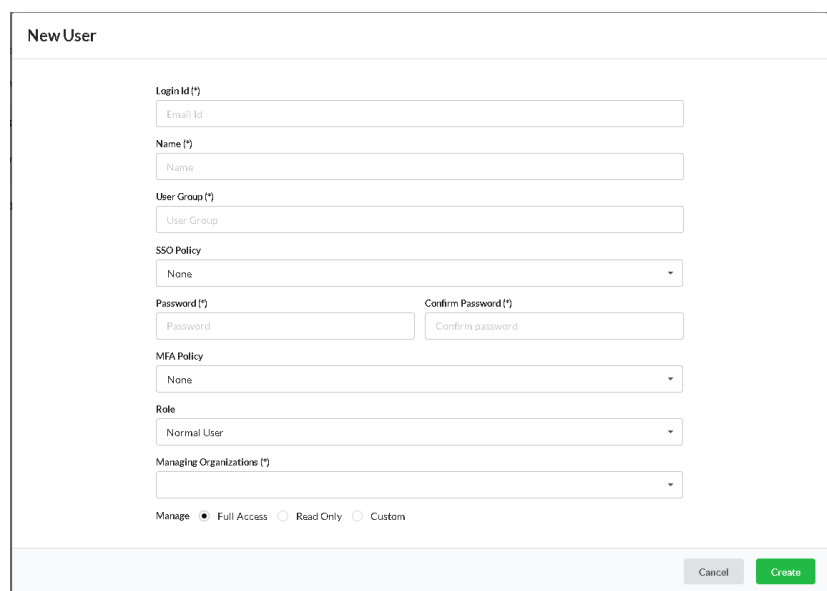

Step 5: Specify the Login Id, Name, Organization, and Password.

Step 6: Select the role of the user from the drop-down menu.

Step 7: Select the managing organizations from the drop-down menu

Step 8: To assign SSO Policy to the user, select the created SSO policy from the drop-down.

Step 9: Click the Create button to apply SSO policy to the new user

### **Test the SAML configuration**

Test if the configuration is working properly using the following steps

Via SP-initiated flow:

- 1. Go to SanerNow sign-in page.
- 2. Enter your email address, and click Next. You will be redirected to PingID for authentication.
- 3. If you have not already signed in to PingID, enter your PingID credentials to sign in. You will be automatically redirected back to SanerNow and will be signed in.

Via IdP-initiated flow:

- 1. Sign in to PingID end-user dashboard.
- 2. Click on the SAML app (SanerNow app) you have configured for SanerNow. You will be redirected to SanerNow and will be signed in.